# **OWNER'S MANUAL**

**摄像机控制软件**

**用 户 操 作 手 册**

请首先阅读本手册

### **一、安装环境**

1.软件配置环境

Windows 操作系统: Windows 2000/XP/2003/Vista 及以上版本

#### 2.硬件配置环境

- 非 Vista 标准:
- CPU: 500 MHz 及以上
- 内存: 256MB 系统内存及以上, 最大支持内存 4GB
- 显卡: 标准 VGA, 24 位真彩色
- 其它: 光驱、鼠标

Vista 标准:

- CPU:1.0 GHz 及以上 32 位 (x86) 或 64 位 (x64)
- 内存: 512 MB 系统内存及以上, 最大支持内存 4GB
- 显卡: 标准 VGA, 24 位真彩色
- 其它: 光驱、鼠标
- *注:本软件不保证对以后出现的软硬件完全支持。*

3.软件的安装与卸载

- 1)、将 CD-ROM 光盘插入计算机的 CD-ROM 驱动器。
- 2)、打开软件所在窗口,复制文件夹到本地任意路径, 双击 exe 文件执行。
- 3)、如需卸载,请删除整个文件夹。

# **二、软件的安装和登录**

登录前准备

1)、确认加密锁已连接到电脑(软件运行过程中请始终保持连接)。

2)、确认会议主机、列席单元已全部连接。然后在复制到电脑上的文件目录 中找到并单击"摄像机控制软件.exe",此时会出现用户登陆框,如图 1.1, 要求输入操作员密码(出厂设置为1234)后,出现如图 1.2 所示的"网络连 接状态框"。

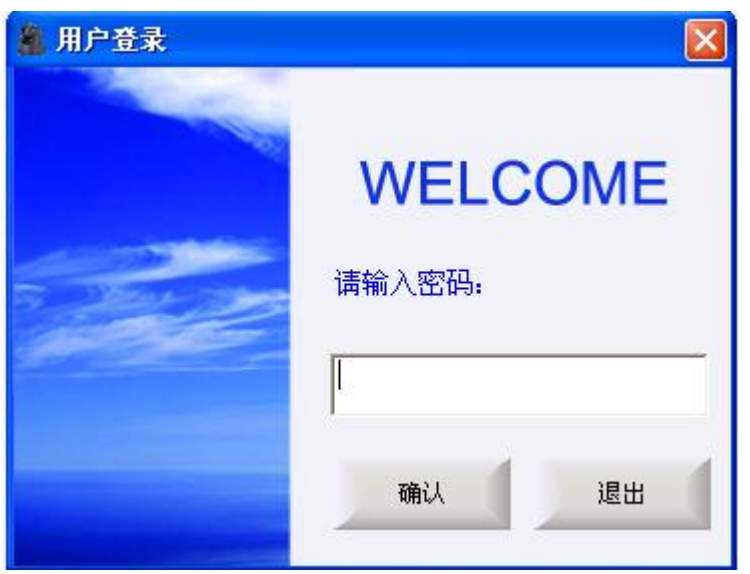

图 1.1 登录框

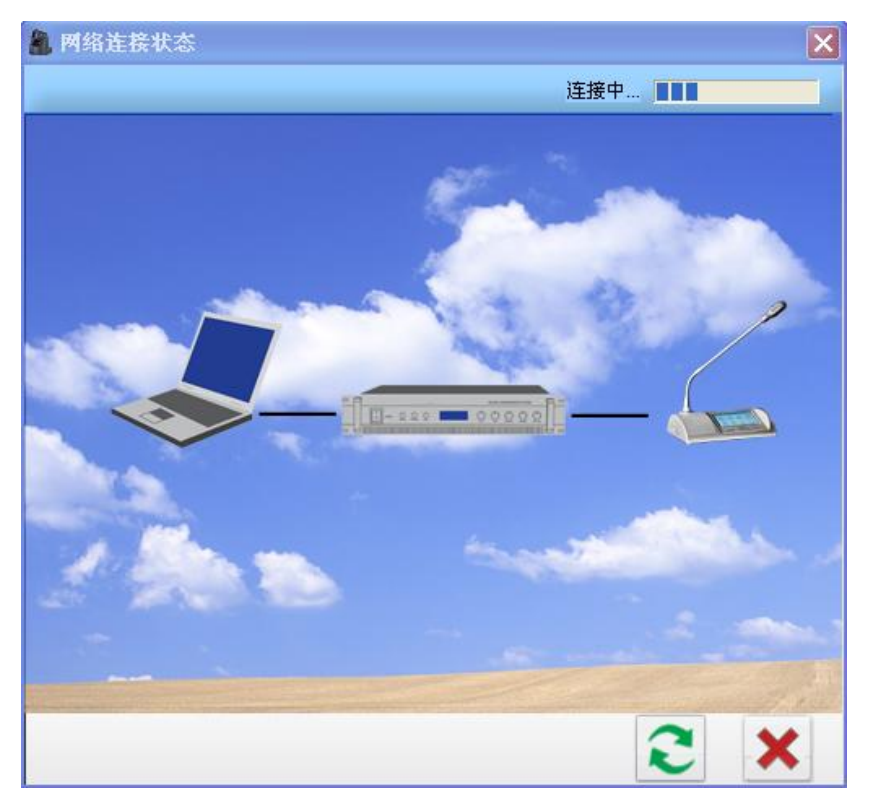

图 1.2 网络连接状态框

登录后,在网络连接过程中,软件根据所设置串口号自动搜索主机。如 弹出"没有连接到主机"对话框,请检查主机与电脑是否正常连接,或重新 设置串口范围。确认正常后单击"刷新"。

# **三、系统设置**

点击主操作界面的【系统设置】按键,弹出设置对话框。如图 2.1

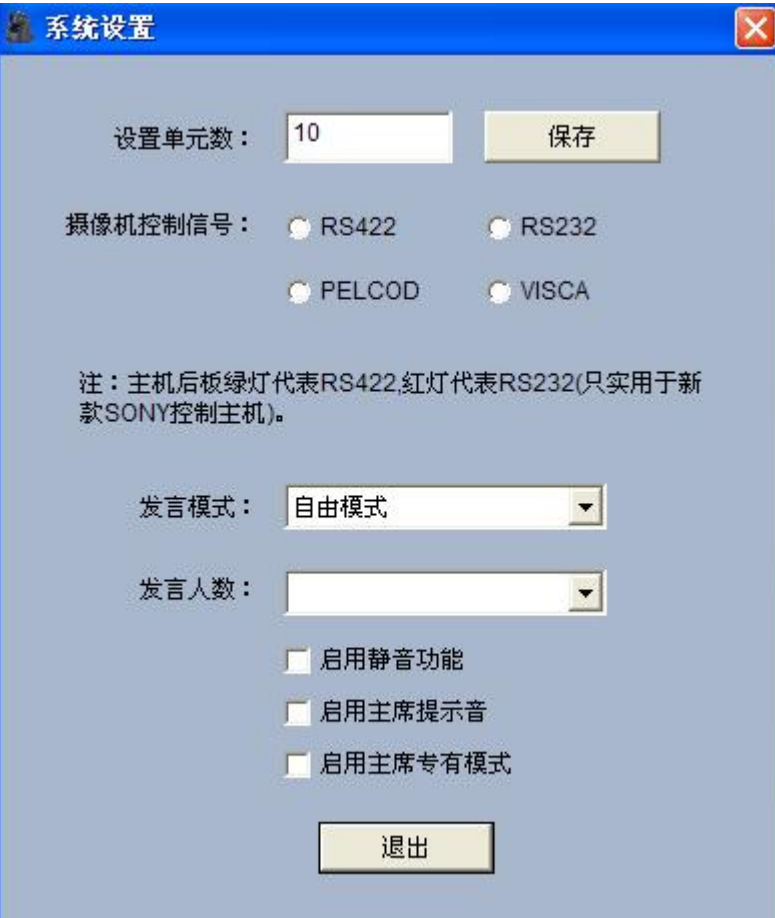

图 2.1

1)、单元数设置用于设置现场视频切换的话筒个数。

2)、摄像机控制信号根据实际云球协议确定。本公司的摄像机协议选择为

"RS422"、"PELCOD"这两项。

3)、发言模式:点击下拉按键,在下拉列表中选择会议模式。如图 2.2

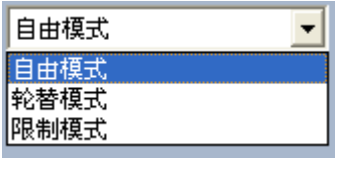

图 2.2

- Ø 自由会议模式:此模式下,代表发言不受任何限制。
- Ø 限制模式: 此模式通过【发言人数】来设定限制发言的人数(1-8 人)。 当代表机开机数达到设定值时,其它代表机不能开机,只有低于设定值 时才能开机。
- Ø 轮替模式: 此模式通过【发言人数】来设定限制发言的人数(1-8 人)。 当代表机开机数超过设定值时,按先进先出原则自动关闭正在发言的代 表机。
- 4)、启动主席模式提示音:开启操作提示音。

5)、主席专有模式:在该模式下,任一主席单元按下优先功能键将关闭所有 正在发言的代表单元且不能开机,直至该主席单元关闭。此模式下可设置列 席单元发言数量。

## **四、线路检测**

在软件操作主界面上选择【线路检测】按键,进入后直接点击"线路检 测"按钮,即可看到检测结果,结果会显示单元号(发言单元的 ID 码)、在线 状态(连接正常则显示"在线"、连接失败则显示"…"),此处需要核对检 测结果的单元号是否和之前所设置的一致、所有发言的状态是否部是在线。 线路检测对话框如下图 3.1 所示:

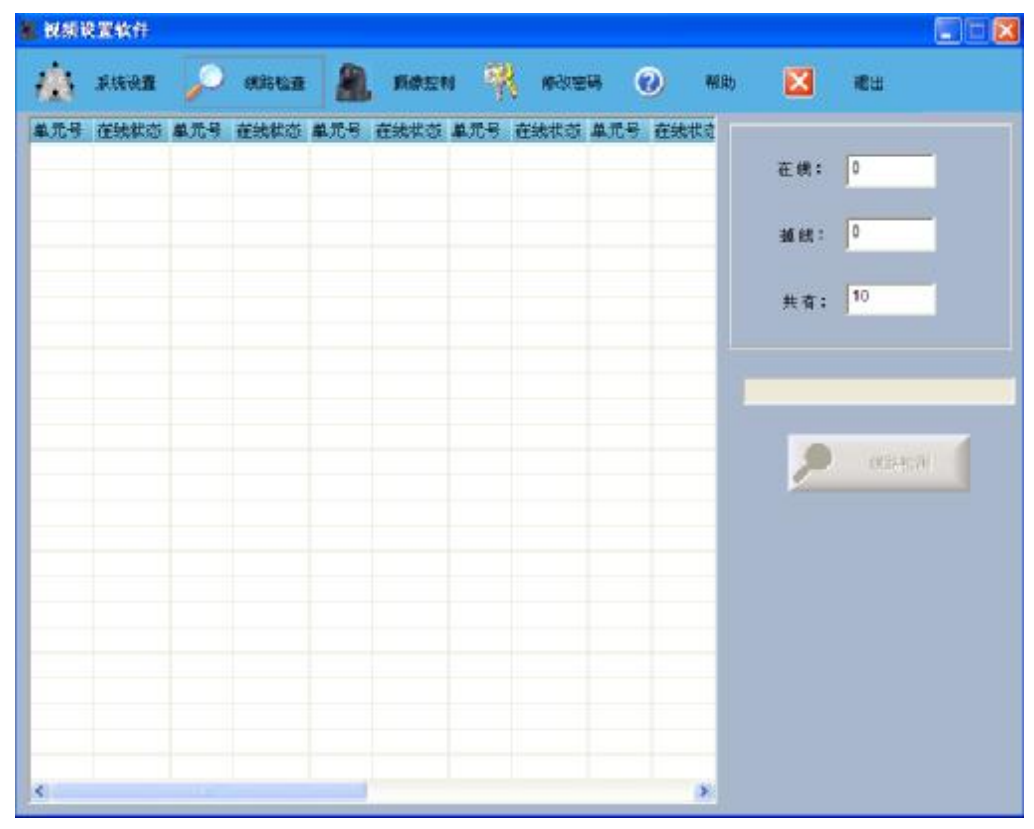

图 3.1

#### **五、摄像控制**

在软件操作主界面上选择【摄像控制】按键,进入后开始设置和保存话筒的 预置点。如图 4.1

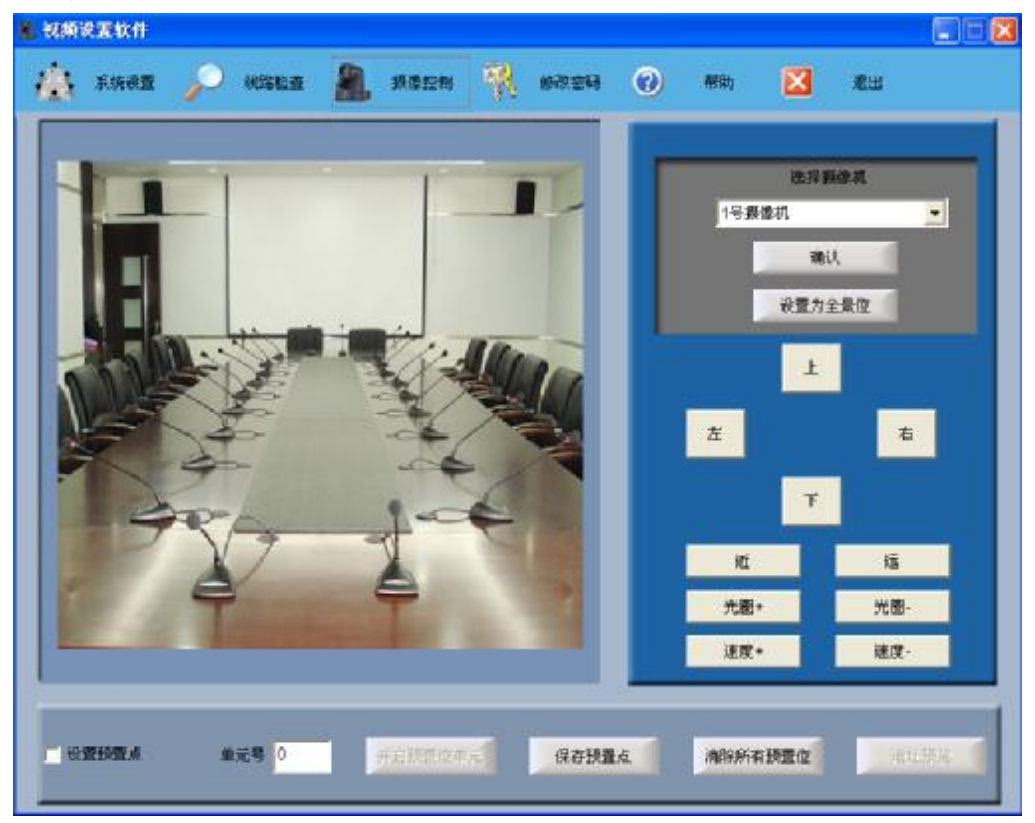

图 4.1

操作方法:

1)、在设置预置单前打勾,在单元号输入框中输入列席单元机的单元号。则 后面的 4 个按键可以使用。

2)、如果使用多个摄像机,首先需要选择摄像机号数,然后单击"确定"。 3)、开启一台代表机或主席机(按话筒的 TALK 键, 或是在软件操作界面下边 的单元号操作框中输入单元号,然后单开启预置单元)。在单元号中输入"1", 点击"开启预置位单元"按钮,此时ID 码为001 的发言自动开启;在"选择 摄像机"处根据地址码的不同, 选择将使用哪一台摄像球机来采集使用 ID 码为001发言单元的发言人员的画面,选择后点"确定"按钮;利用上、下、 左、右、近、远等按钮控制摄像球机转动,调节摄像球机对准到使用 ID 码为 001 发言单元的发言人员处: 调整摄像球机到最佳采集角度后, 点击"保存 预置点"按钮。

4)、重复上述操作直至完成保存所有话筒的预置位。

5)、单击【清除所有预置位】来进行清除所有已保存的预置位,然后重新进 行设置。

6)、单击【地址预览】可查询已预置的单元号。

7)、在所有发言都关闭的前提下, 在"选择摄像机"处选择"Ⅰ号摄像机", 点"确定"按钮、利用上、下、左、右、近、远等按钮控制摄像球机转动, 调节摄像球机到一个可以采集整个会场或大部分会场的位置,点击"设置为 全景位"按钮(全景位即是当所有发言单元都关闭后,1 号摄像球机自动调整 到一个角度,采集全场画面)。

#### **六、修改软件密码**

在软件操作主界面上选择【修改密码】按键,弹出密码修改对话框,操 作人员可对软件登陆密码进行修改。

#### **七、打开帮助文件**

在软件操作主界面上选择【帮助】按键,弹出本软件使用操作手册。

#### **八、退出软件**

在软件操作主界面上选择【退出】按键,弹出确认对话框,确认后即退 出本软件。

### **附本公司主机与摄像机协议接线图:**

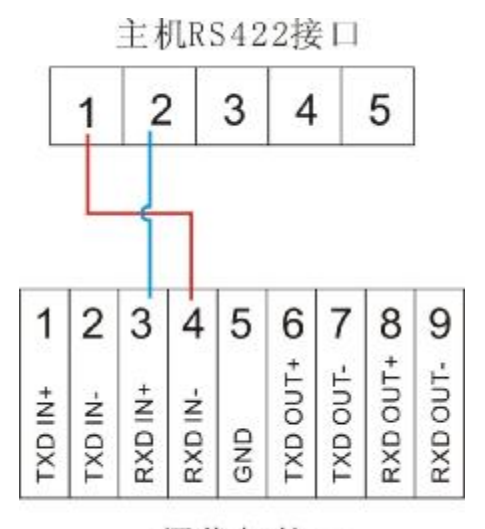

摄像机接口

注: 主机 RS422 接口中的 1 脚接摄像机中的 4 脚, 主机 2 脚接摄像机中的 3 脚。 如果有多个摄像机,将各个摄像机的同脚位线并在一起连接主机即可。